www.webardora.net

With this activity, the user will have to select some words within a paragraph according to one or several criteria:

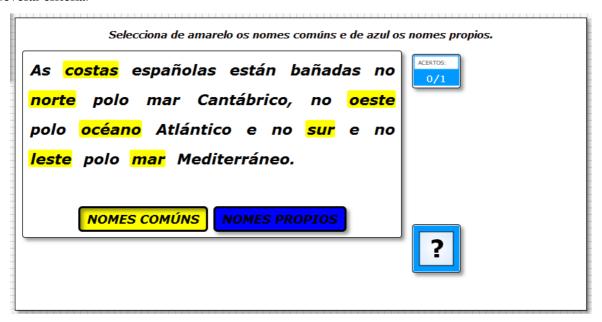

In the "Activity" tab we will find these items:

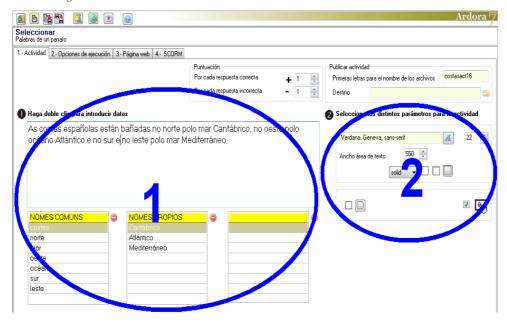

## **ZONA** 1

Double click on the white box on top of the tables and a popup window will be displayed to enter data:

In the "Text" area, you should write the text that will later appear in the activity.

In fields 1, 2 and 3 (2) we need to introduce the criteria that the students will use to select the words. These criteria will be displayed inmediately below the text in our activity. (You can choose only one or two criteria if you wish so)

In the areas under each of the criteria (3) we need to write the words we want the user to select in

www.webardora.net Ardora Texto As costas españolas están bañadas no norte polo mar Cantábrico, no oeste polo océano Atlántico e no sur e no leste polo mar Mediterráne NOMES COM NOMES PROP costas Cantábrico Atlántico norte Mediterráneo oeste océano leste Selección Fuente ×

the text. They must be inserted exactly in the same way as they are written in the text. Notice that if we want the students to select a word which is repeated in the text, the students will have to select it on all occasions.

Finally we see that under each column fields there are 2 buttons (4). With the upper button, we can choose the background colour for the box containing the criteria inserted in that column, and the lower button allows us to choose the text colour inside that box.

## **SECTION 2**

With this button (1), we will choose the font family for the text and buttons on the criteria and then, (2), we select the font size. In field number 3, we will specify the width of the working area

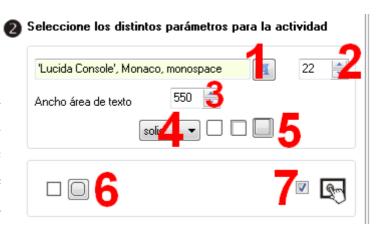

www.webardora.net

of the activity; Ardora will automatically adjust the height according to the text inserted in section 1. With the following drop-down list (4) we can decide the kind of line for the box surrounding the words selected:

| "dashed" |            |
|----------|------------|
| "dotted" |            |
| "double" |            |
| "groove" |            |
| "none"   | <b>≅</b> • |
| "ridge"  |            |
| "solid"  |            |

www.webardora.net

These buttons (5) allow us to indicate the type of shadow that will be displayed once the user selects the words in the text, both when clicking on them and when moving the mouse over them once selected: no shadow, shadow on the inside or on the outside respectively. These buttons (6) will determine whether all the boxes in the activity will have rounded corners and checking this checkbox (7) the activity will be compatible with any touchscreen devices.